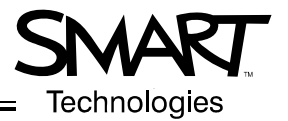

# **SMART Board™ 600 Series Interactive Whiteboards**

#### **Preventing Damage to the Writing Surface**

The front projection SMART Board interactive whiteboard is very durable. However, sharp writing instruments, such as ballpoint or fine-pointed pens, can damage the surface if they're applied with heavy pressure. Don't write on the screen with these types of pens. Also, don't use abrasive erasers or cleaning materials.

#### **Cleaning the Writing Surface**

Clean your interactive whiteboard and pen tray frequently using standard whiteboard cleaner or Windex® glass cleaner.

**NOTE:** Before you clean the SMART Board interactive whiteboard, shut down your computer, so you don't scramble the desktop icons or activate applications when you touch the screen.

#### **Removing Permanent Marker Ink Stains**

To remove permanent marker ink stains, use a cleaner such as the Sanford Expo® Dry Erase Board Doctor. Just write directly over the permanent ink with the Board Doctor pen, allow it to dry completely and then wipe it clean.

You can also use a high-odor dry-erase marker to remove permanent ink. To do this, cover the permanent ink with the dry-erase ink and wipe with a soft cloth while the ink is still wet. If any trace of the ink remains, use standard Windex glass cleaner or whiteboard cleaner to clean the area.

### **The Ready Light**

The Ready light LED is located in the lower-right corner of the frame (when you face the front of the interactive whiteboard).

**NOTE:** To take full advantage of your interactive whiteboard, be sure that SMART Board software is running on a connected computer. If you see the Ready light in a state not listed here, contact your next level of support or SMART Technologies Inc.

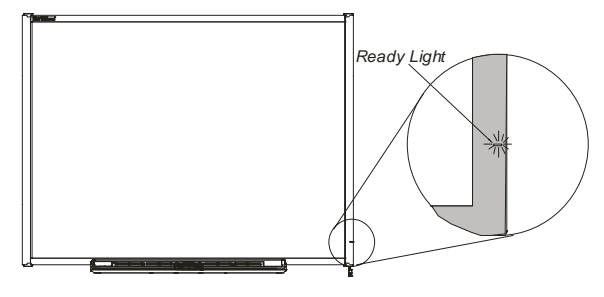

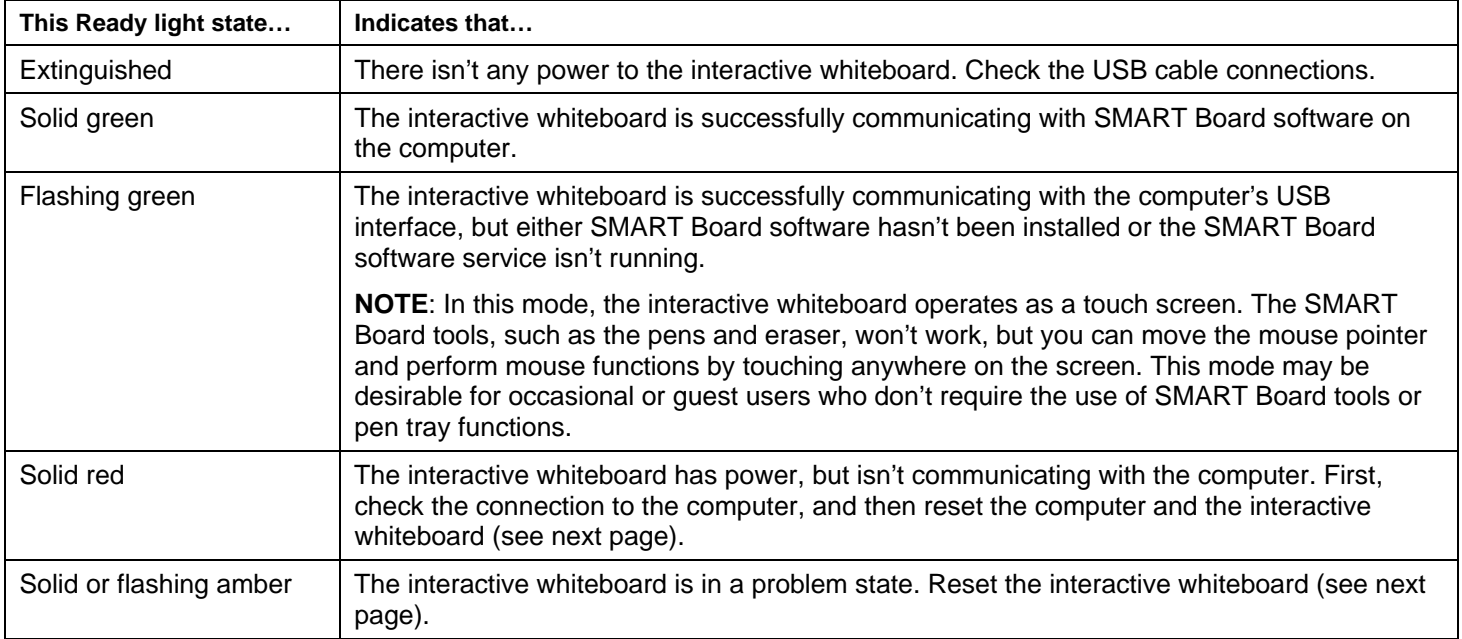

# **Troubleshooting Tips**

If the Ready light indicates that your interactive whiteboard is operating normally, but you still have problems using the interactive whiteboard, refer to this table for some tips.

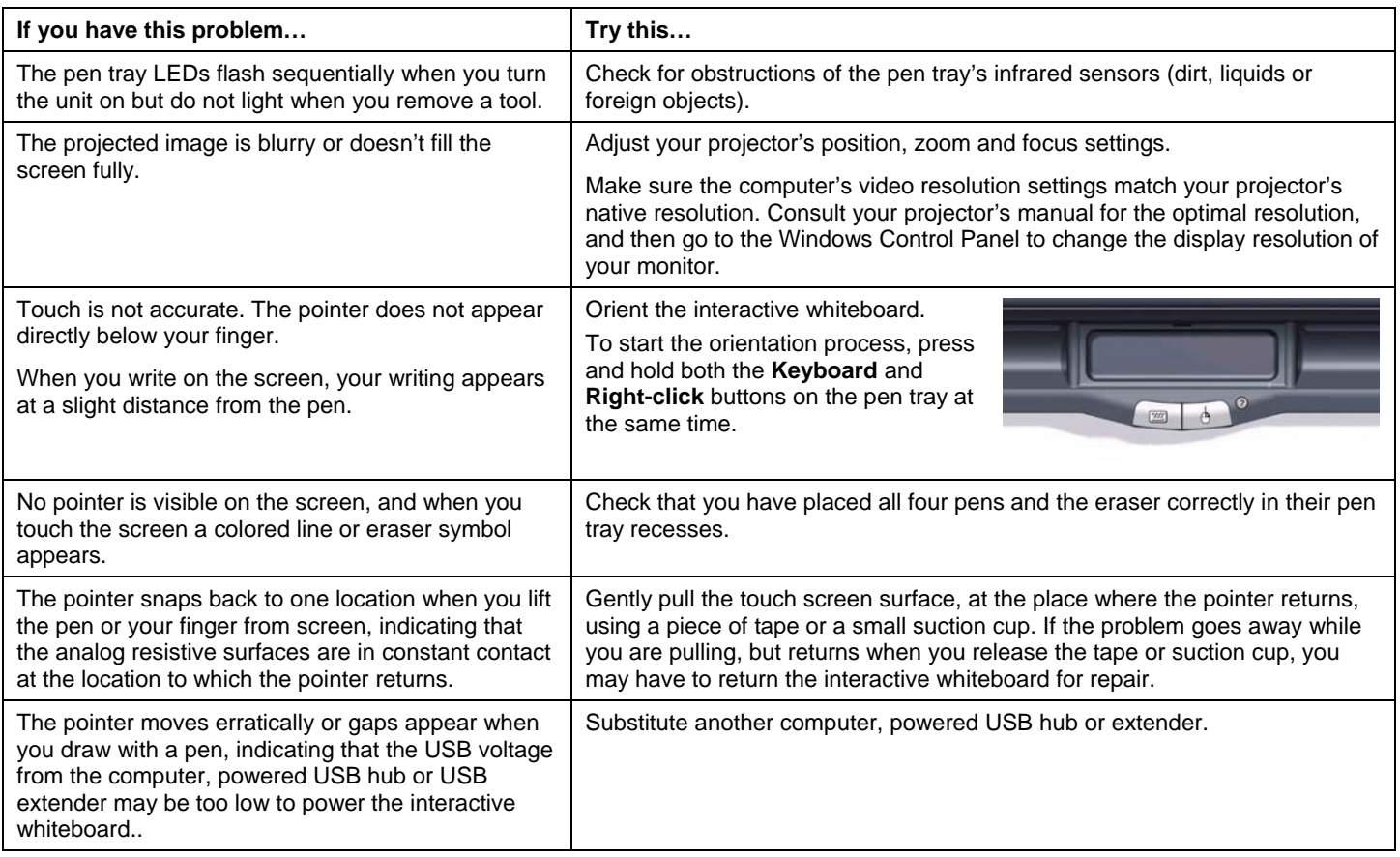

## **Resetting the Interactive Whiteboard**

If your interactive whiteboard behaves erratically (possibly because of a static discharge or a power fade), reset the interactive whiteboard by performing the following steps in order, testing the interactive whiteboard after each step.

1. To reset the controller module, use the tip of a pen tray pen to press the **Reset** button briefly (for less than three seconds).

The Reset button is located behind the lower-right side of the interactive whiteboard (when viewed from the front).

- 2. To reset all components of the SMART Board interactive whiteboard, disconnect and then reconnect the USB cable.
- 3. To restore the factory default orientation settings, press and hold the **Reset** button for longer than three seconds. You will have to repeat the orientation procedure after this step.

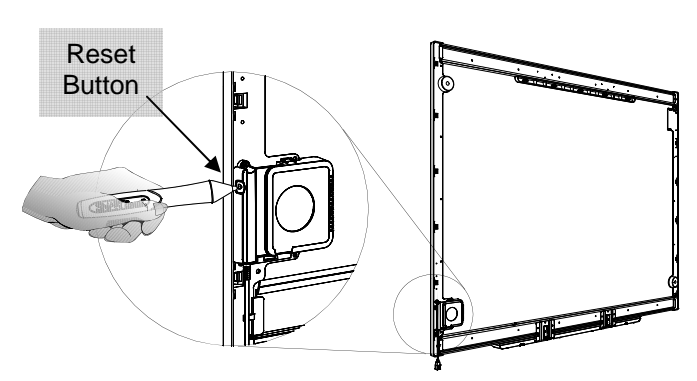

If your problem persists after performing all of these steps, restart your computer.

**SMART Technologies Inc.**  1207 – 11 Avenue SW, Suite 300 Calgary, AB T3C 0M5 CANADA Support +1.403.228.5940 or Toll Free 1.866.518.6791 (Canada/U.S.) Support Fax: +1.403.806.1256 support@smarttech.com www.smarttech.com

© 1995-2005 SMART Technologies Inc. All rights reserved. SMART Board and the SMART logo are trademarks of SMART Technologies Inc. All other third-party product and company names may be trademarks of their respective owners. Contents are subject to change without notice. 09/2005.